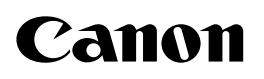

# **iR Series Network ScanGear**

# **User's Guide**

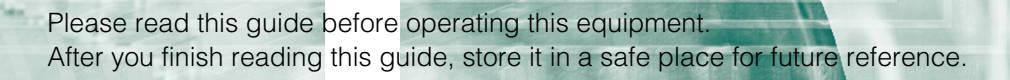

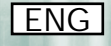

# **Confidence 1 Subsetion of this User's Guide**

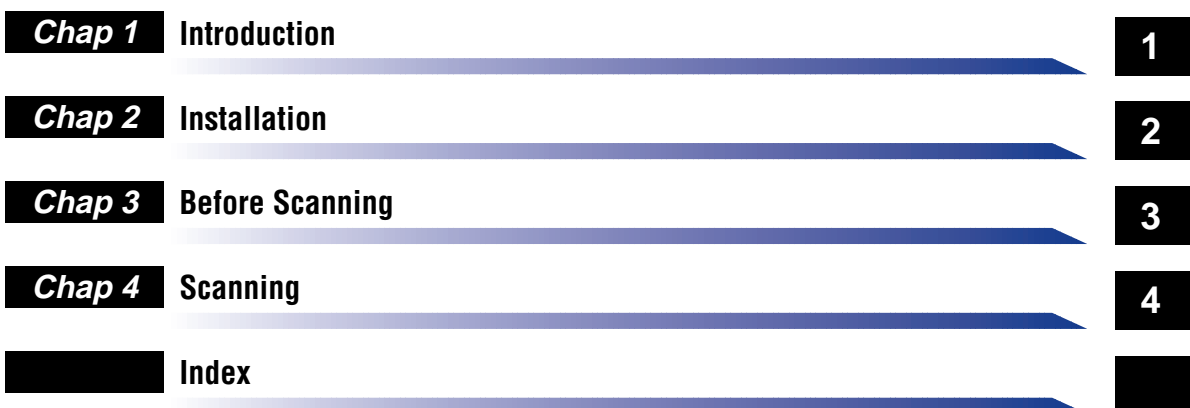

<sup>•</sup> The contents of this manual are subject to change without prior notification.<br>• Although every effort is given to the production of this manual, please notify any errors or omissions you should notice.<br>• The contents of

# **Table of Contents**

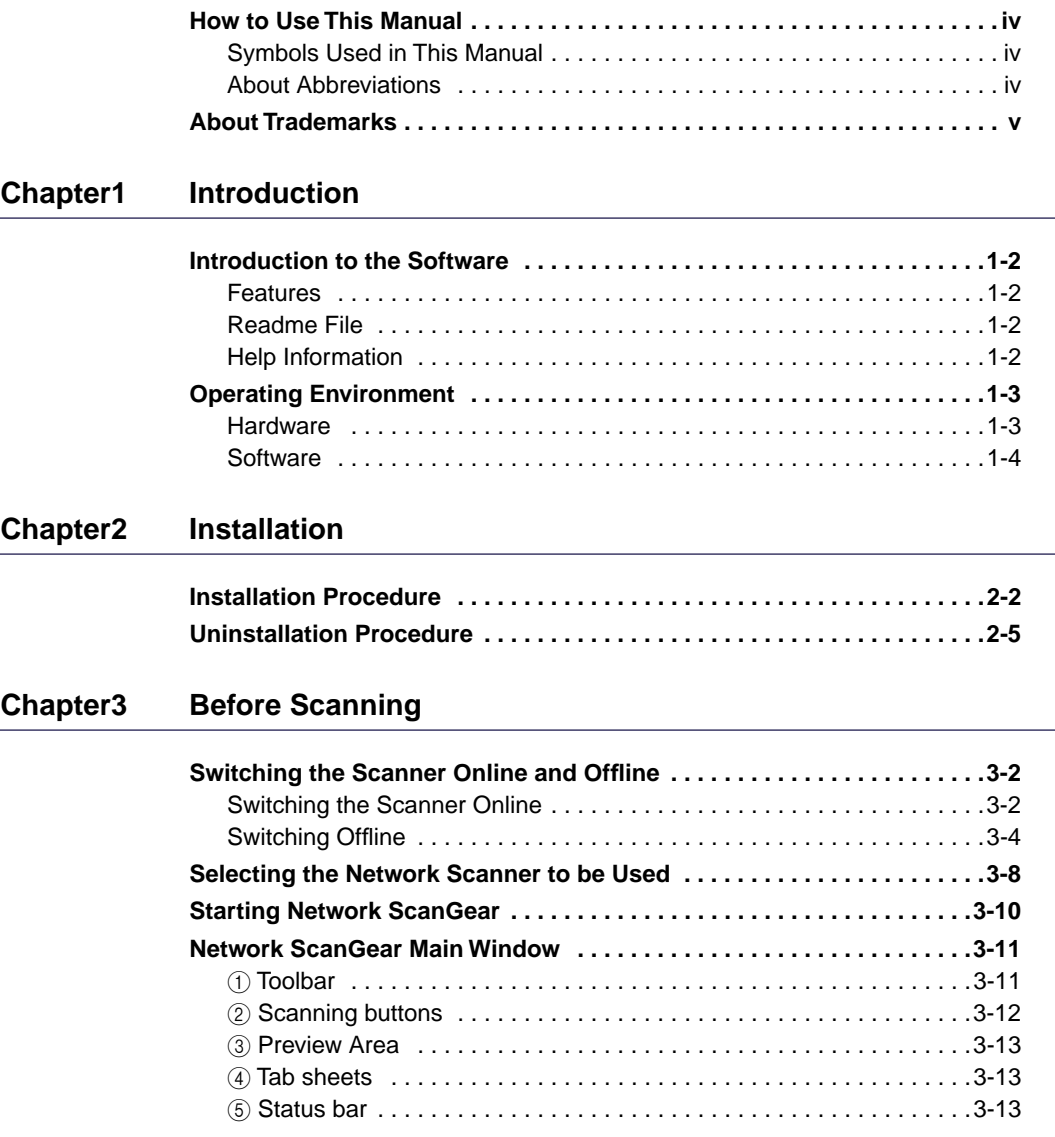

### **[Chapter4 Scanning](#page-31-0)**

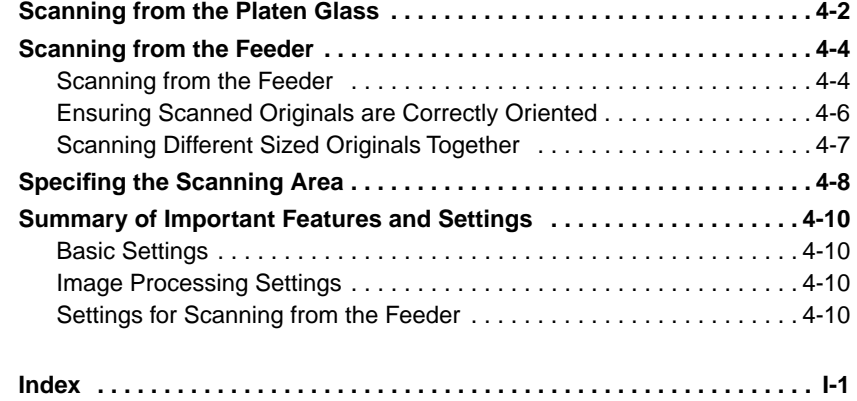

# <span id="page-4-0"></span>**How to Use This Manual**

# <span id="page-4-1"></span>**Symbols Used in This Manual**

In this manual the following headings are used to mark important notes.

### **IMPORTANT**

**•** This indicates an important item or restriction that must be observed during operation. Read carefully to avoid failure or damage to the unit.

#### $\oslash$  NOTE

**•** This gives reference material or supplementary information about operation. Reading is recommended.

# <span id="page-4-2"></span>**About Abbreviations**

The following abbreviations are used in this manual.

- $\bullet$  Microsoft $^\circledR$  Windows $^\circledR$  95 is referred to as "Windows 95."
- $\bullet$  Microsoft $^\circledR$  Windows $^\circledR$  98 is referred to as "Windows 98."
- $\bullet$  Microsoft $^\circledR$  Windows $^\circledR$  Millennium Edition is referred to as "Windows Me."
- $\bullet$  Microsoft $^\circledR$  Windows NT $^\circledR$  Version 4.0 is referred to as "Windows NT4.0."
- $\bullet$  Microsoft $^\circledR$  Windows $^\circledR$  2000 is referred to as "Windows 2000."
- $\bullet$  Microsoft $^\circledR$  Windows $^\circledR$  XP is referred to as "Windows XP."

<span id="page-5-0"></span>Microsoft, Windows, and Windows NT are registered trademarks of Microsoft Corporation in the United States and/or other countries.

IBM and IBM PC/AT are trademarks of International Business Machines Corporation.

Other company names and product names referred to in this manual are trademarks or registered trademarks of the respective companies.

# <span id="page-7-0"></span>**Introduction**

# **CHAPTER**

This chapter gives basic information required in order to use Network ScanGear.

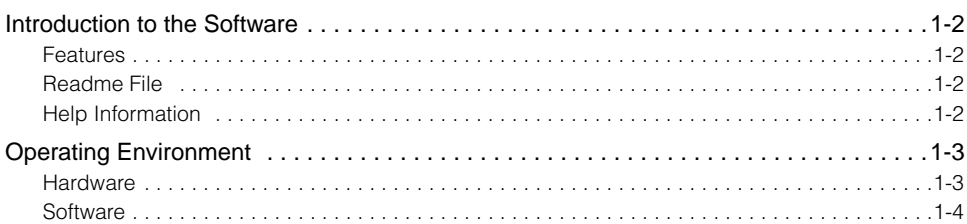

# <span id="page-8-0"></span>**Introduction to the Software**

### <span id="page-8-1"></span>**Features**

Network ScanGear is a 32-bit TWAIN-compliant scanner driver that allows computers on a network to use a Canon imageRUNNER series digital copier that is located in the same subnet as a scanner.

It consists of the following software.

#### ■ **ScanGear Tool**

This software is installed together with the Network ScanGear driver, and enables the user to select the device name of the scanner on the network to be used for scanning with the Network ScanGear driver. No scanner is selected during Network ScanGear installation, so you must start the ScanGear Tool and select a scanner before use.

#### ■ **Network ScanGear driver**

<span id="page-8-4"></span>This is a scanner driver that can be accessed from TWAIN-compliant applications. This driver is then used when scanning.

## <span id="page-8-2"></span>**Readme File**

The readme.txt file includes important notes on use of the product. Be sure to read it before starting.

# <span id="page-8-3"></span>**Help Information**

When using Network ScanGear, help is always available from the following sources. Use them when you are unsure about how to do an operation.

- When Network ScanGear is running, click the  $\sqrt{2}$  button in the toolbar to display Network ScanGear help.
- When the ScanGear Tool is running or the Network ScanGear driver settings dialog box is displayed, click the Help button for help relating to the items in the dialog box.

# <span id="page-9-2"></span><span id="page-9-0"></span>**Operating Environment**

Network ScanGear requires the following operating environment.

### <span id="page-9-1"></span>**Hardware**

- IBM PC/AT or compatible computer running Windows 95/98/Me/NT4.0/2000/XP
- At least 100 MB of available hard disk space (recommended)

#### *<u>* NOTE</u>

- **•** Space equal to at least twice the size of the scanned image on the hard disk is required.
- Main memory must meet the following conditions: For Windows 95/98/Me: at least 16 MB (32 MB or more recommended) For Windows NT4.0/2000: at least 32 MB (48 MB or more recommended) For Windows XP: at least 96 MB (128 MB or more recommended)
- Monitor providing at least 640 x 480 dot display resolution (800 x 600 dot or greater recommended), at least 256 colors
- A network host adapter providing TCP/IP and UDP/IP protocols over Ethernet or Token Ring
- The iR series digital copier. (With some imageRUNNER series digital copiers a Network Scanner Kit is necessary.)

#### *R* NOTE

- **•** When scanning a large number of images or images that are very large, memory shortage can result in errors or greatly reduced scanning speed. In this case, take one or more of the following measures.
	- Delete unnecessary files from the hard disk to release additional disk space, or increase the hard disk capacity.
	- Rescan at a lower resolution.
	- Add more RAM.
	- Set the virtual memory size as large as possible.

### <span id="page-10-0"></span>**Software**

Network ScanGear runs under one of the following operating systems.

- $\bullet$  Microsoft $^\circledR$  Windows $^\circledR$  95
- $\bullet$  Microsoft $^\circledR$  Windows $^\circledR$  98
- $\bullet$  Microsoft $^\circledR$  Windows $^\circledR$  Millennium Edition
- $\bullet$  Microsoft $^\circledR$  Windows NT $^\circledR$  Version 4.0 (Service Pack 3 or later)
- $\bullet$  Microsoft $^\circledR$  Windows $^\circledR$  2000
- $\bullet$  Microsoft $^\circledR$  Windows $^\circledR$  XP

#### **D** IMPORTANT

**•** Windows Socket 2 must be installed in order to use Network ScanGear under Windows 95. For details, refer to the readme.txt file.

Scanning with Network ScanGear requires a TWAIN-compliant application.

# <span id="page-11-0"></span>**CHAPTER Installation**

This chapter explains how to install Network ScanGear.

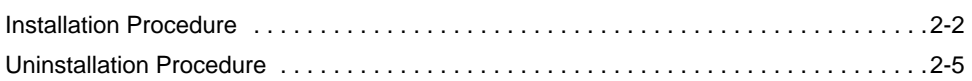

# <span id="page-12-1"></span><span id="page-12-0"></span>**Installation Procedure**

Follow the procedure below to install Network ScanGear. This installs the ScanGear Tool and the Network ScanGear driver at the same time.

#### IMPORTANT

**•** If an older version of Network ScanGear is installed on your computer, uninstall it before installing the new version. For instructions, see ['Uninstallation Procedure,' on p.2-5.](#page-15-1)

**2**

## **1 Start Windows.**

#### **IMPORTANT**

**•** When installing under Windows NT4.0/2000/XP, you must log on as an Administrator.

**2 Insert the Network ScanGear CD-ROM in the CD-ROM drive.**

- **3 Double-click the My Computer icon.**
	- **4 Double-click the CD-ROM drive icon.**
- **5 Double-click the driver, english, then disk1 folders.**
- **6 Double-click the Setup.exe icon.**

The installation program begins preparation for the installation.

- **7 In the Welcome dialog box, click the Next button.**
- **8 Read the license agreement, then click the Yes button if you agree to its conditions.**

**9 In the Choose Destination Location dialog box, specify the location where Network ScanGear is to be installed, then click the Next button.**

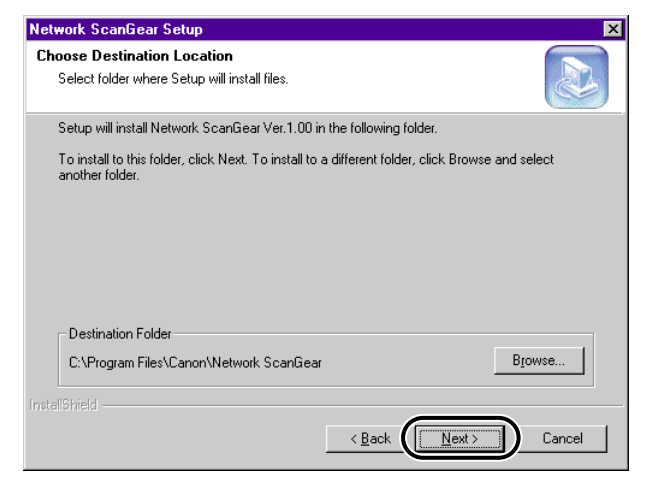

**10 Specify the folder to which the Network ScanGear program icon is to be added, then click the Next button.**

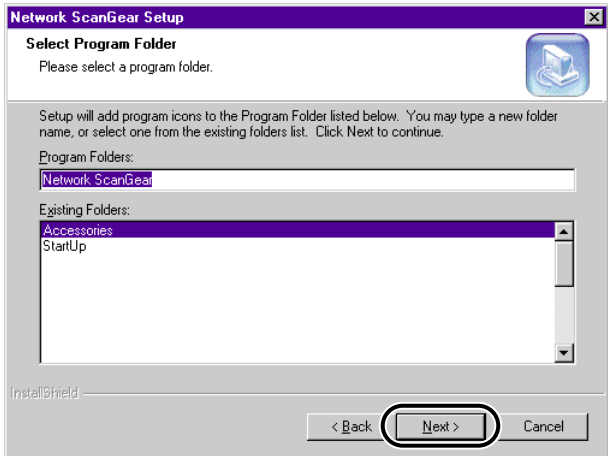

## **11 Check the settings in the Start Copying Files dialog box, then click the Next button.**

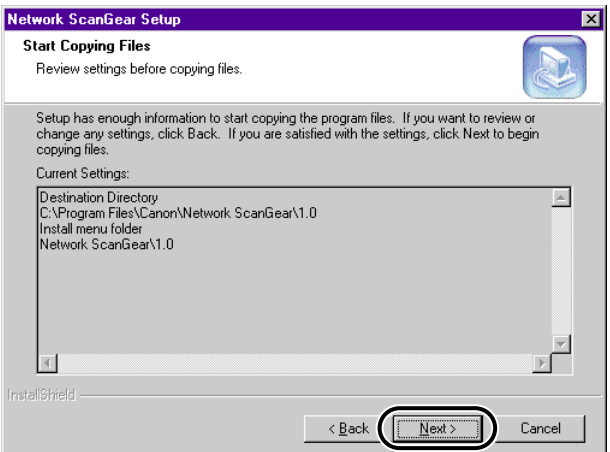

Installation starts, and the progress of installation is displayed. When the necessary files have been copied, a dialog box appears to indicate that installation has been completed.

# **12 Click the Finish button.**

#### $\oslash$  NOTE

- **•** When installation is complete, before starting Network ScanGear you must use the ScanGear Tool to select the network scanner to be used for scanning. For details see ['Selecting the Network Scanner to be Used,' on p.3-8](#page-24-1).
- **•** Network ScanGear does not operate independently. To scan, access this driver from a TWAIN-compliant application.

# <span id="page-15-2"></span><span id="page-15-0"></span>**Uninstallation Procedure**

Follow the procedure below to uninstall Network ScanGear.

**1 Click the Start button, and select Programs – Network ScanGear – n.n – Uninstallshield. ("n.n" is the version name. For example, "1.0" appears for version 1.0.)**

**2 In the Confirm File Deletion dialog box, click the OK button.**

<span id="page-15-1"></span>This deletes the files and completes the uninstallation.

# <span id="page-17-0"></span>**Before Scanning**

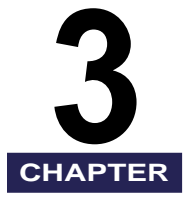

This chapter describes preparations required to scan using Network ScanGear, the procedure for starting Network ScanGear, and the Network ScanGear Main Window.

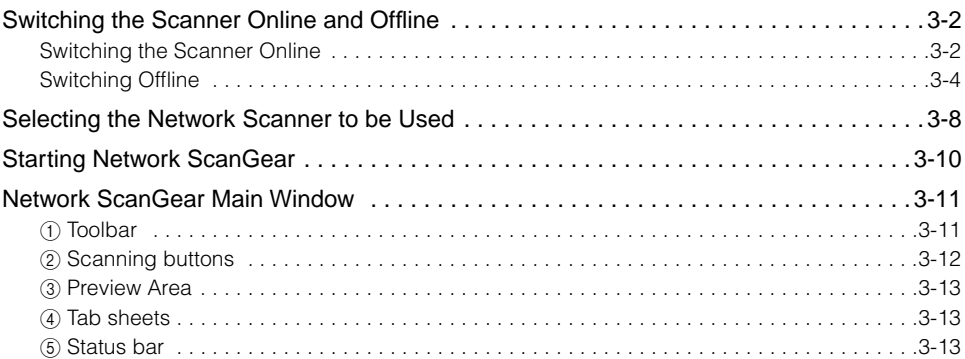

# <span id="page-18-2"></span><span id="page-18-0"></span>**Switching the Scanner Online and Offline**

<span id="page-18-3"></span>To start Network ScanGear for scanning, first you must switch the scanner online.

## <span id="page-18-1"></span>**Switching the Scanner Online**

Switching the scanner online enables communications with other devices on the network, and allows the scanner to receive data from the computer. Follow the procedure below to switch the scanner online.

*1* **On the scanner operating panel or touch panel display, press the Options.**

● **When the Options key is on the operating panel**

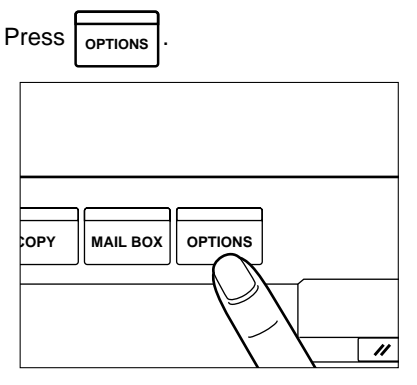

● **When the Options key is on the touch panel display**

Press Options.

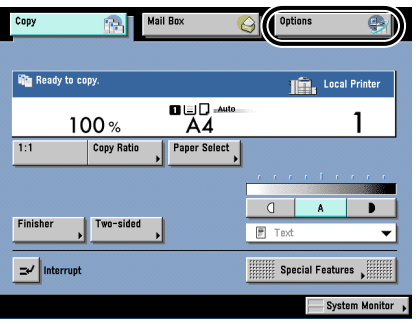

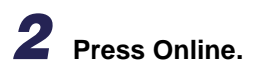

● **When the Options key is on the operating panel**

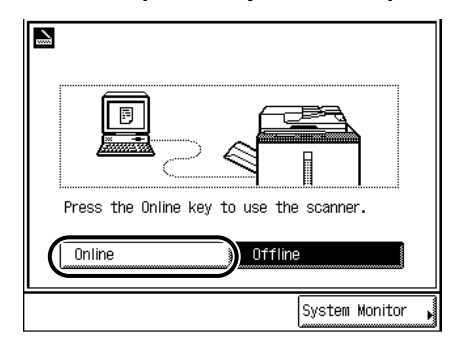

When the following display appears, the scanner is online.

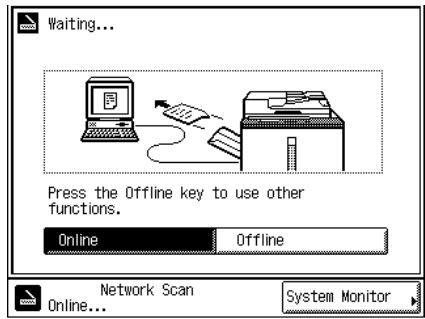

● **When the Options key is on the touch panel display**

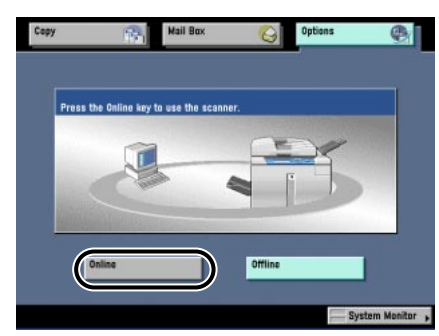

When the following display appears, the scanner is online.

<span id="page-20-1"></span>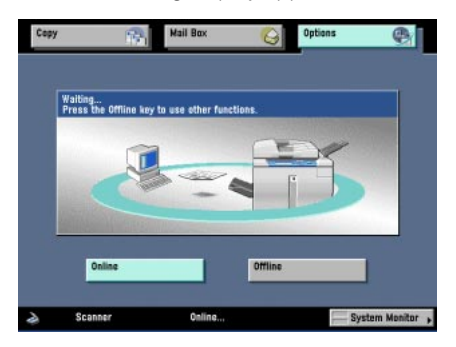

# <span id="page-20-0"></span>**Switching Offline**

After scanning over the network, disconnect the scanner from the network by switching it offline in order to use other functions.

The procedure for switching the scanner offline depends on whether or not scanning is in progress.

#### $\mathscr{D}$  NOTE

**•** You do not have to switch the scanner offline in order to use other functions while data is being transferred.

### **Switching Offline When Scanning is not in Progress**

**1 Press Offline.**

● **When the Options key is on the operating panel**

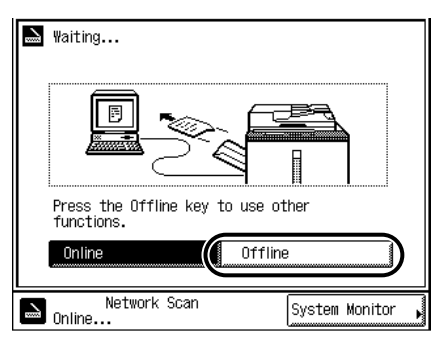

When the following display appears, the scanner is offline.

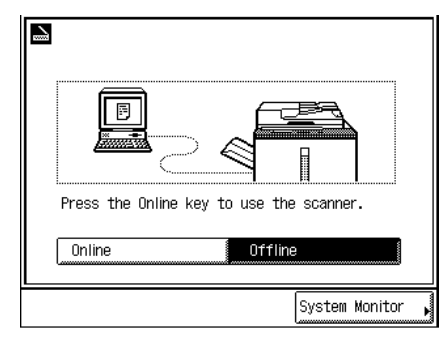

● **When the Options key is on the touch panel display**

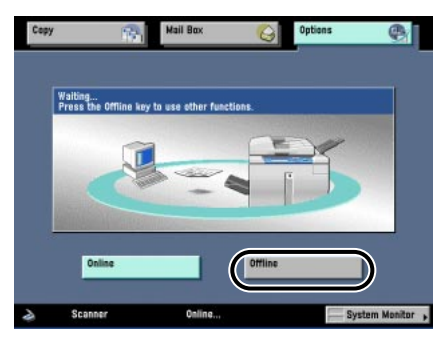

When the following display appears, the scanner is offline.

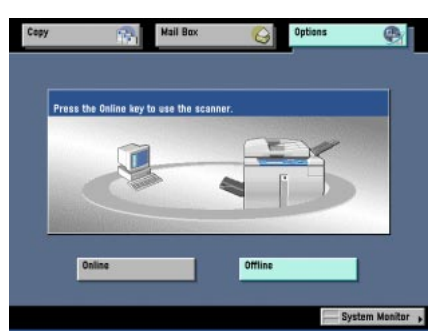

### **Switching Offline When Scanning is in Progress**

- **1 Press Offline.**
	- **When the Options key is on the operating panel**

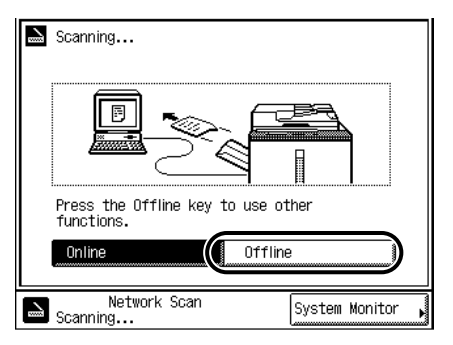

● **When the Options key is on the touch panel display**

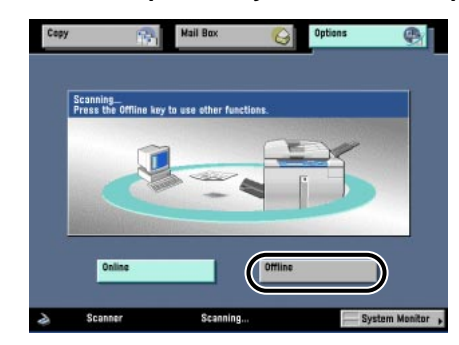

**2 Press Yes.**

● **When the Options key is on the operating panel**

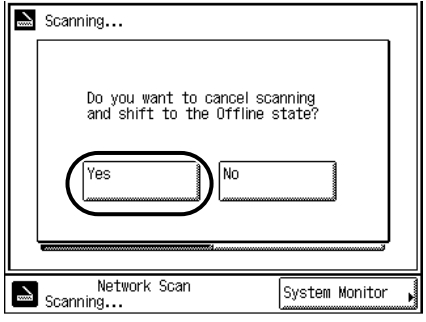

After a few seconds, scanning is interrupted and the following display appears, indicating that the scanner is offline.

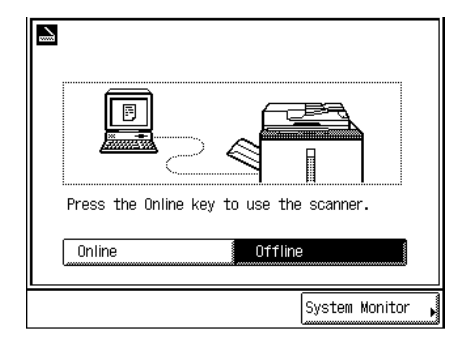

● **When the Options key is on the touch panel display**

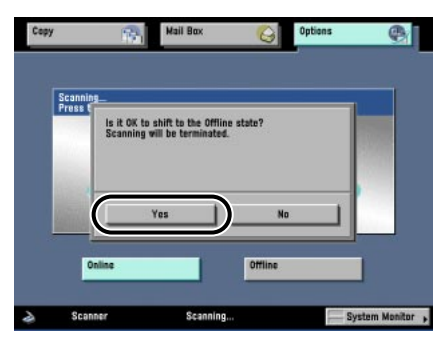

After a few seconds, scanning is interrupted and the following display appears, indicating that the scanner is offline.

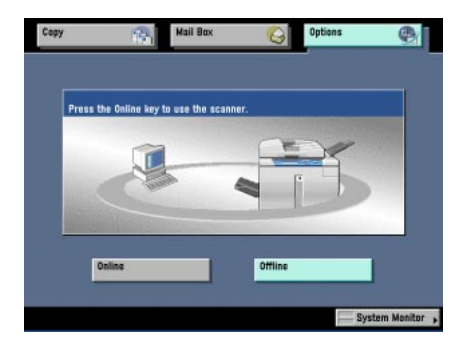

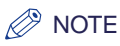

**•** Press No to cancel if you decide not to switch the scanner offline.

# <span id="page-24-1"></span><span id="page-24-0"></span>**Selecting the Network Scanner to be Used**

<span id="page-24-3"></span>Selecting the network scanner to be used with the ScanGear Tool enables scanning with Network ScanGear. No scanner is selected during Network ScanGear installation, so this operation is required before use.

#### IMPORTANT

- <span id="page-24-2"></span>**•** The ScanGear Tool cannot be started at the same time as the Network ScanGear driver.
- **•** Before selecting a network scanner, first you must switch it online. For details, see ['Switching the](#page-18-0)  [Scanner Online and Offline,' on p.3-2](#page-18-0).

**1 Click the Start button, then select Programs – Network ScanGear – n.n – ScanGear Tool. ("n.n" is the version name. For example, "1.0" appears for version 1.0.)**

The ScanGear Tool starts.

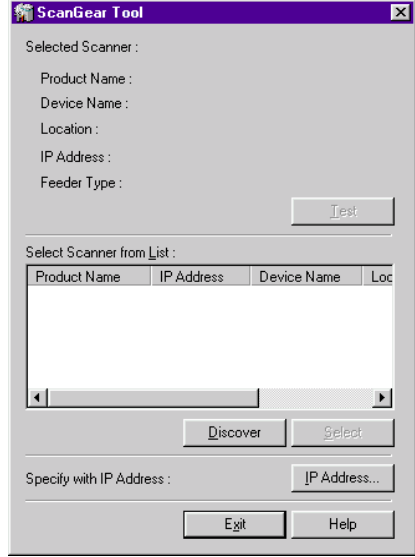

# **2 Select the scanner to be used by either of the following methods.**

- Click the Discover button to search for scanners on the network and display the results in the list of scanners. Click the scanner to be used in the list, then click the Select button.
- Click the IP Address button to display the IP Address dialog box. Enter the scanner IP address in the boxes, then click the OK button.

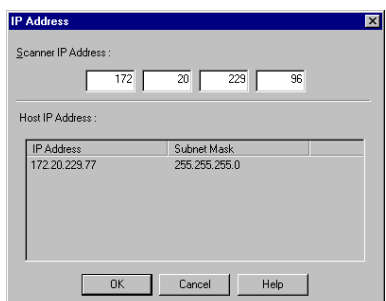

When you select the scanner, the information of the selected scanner appears under Selected Scanner.

#### IMPORTANT

**•** When you search for scanners on the network, only scanners in the same subnet (network with the same network ID) as the computer in which Network ScanGear is installed appear in the list. When you specify a scanner IP address, it is possible to specify an IP address outside the subnet.

#### $\mathbb{R}$  NOTE

**•** After selecting the scanner, you can click the Test button to check that the selected scanner can be used.

# **3 Click the Exit button.**

The ScanGear Tool closes.

# <span id="page-26-2"></span><span id="page-26-1"></span><span id="page-26-0"></span>**Starting Network ScanGear**

Network ScanGear is started by accessing it from a TWAIN-compliant application as follows.

#### IMPORTANT

- **•** If you are using Network ScanGear for the first time after installing it, the network scanner to be used must be selected with the ScanGear Tool. For details, see ['Selecting the Network Scanner to](#page-24-0)  [be Used,' on p.3-8](#page-24-0).
- **•** The Network ScanGear driver cannot be started at the same time as the ScanGear Tool. If the ScanGear Tool is running, close it.

#### **1 Switch the scanner online.**

For details, see ['Switching the Scanner Online and Offline,' on p.3-2](#page-18-0).

# **2 Start the application.**

#### **3 In the application, select Network ScanGear as the scanner to be used.**

In the application, choose the command that selects a scanner (for example, "Select Scanner", or "Select Source"), then select Network ScanGear in the dialog box that appears.

After doing this operation once, there is no need to repeat it.

### **4 In the application, choose the command that starts scanning operation (for example, "Scan New" or "Acquire").**

The Network ScanGear Main Window appears. Individual items in this window are explained on the next page.

#### $\mathbb{Z}$  NOTE

**•** See the documentation provided with your application for commands and procedures used to select Network ScanGear and start scanning.

# <span id="page-27-0"></span>**Network ScanGear Main Window**

<span id="page-27-4"></span>The window that appears when Network ScanGear is opened in an application is called the Network ScanGear Main Window.

<span id="page-27-5"></span>The Network ScanGear Main Window includes the following items.

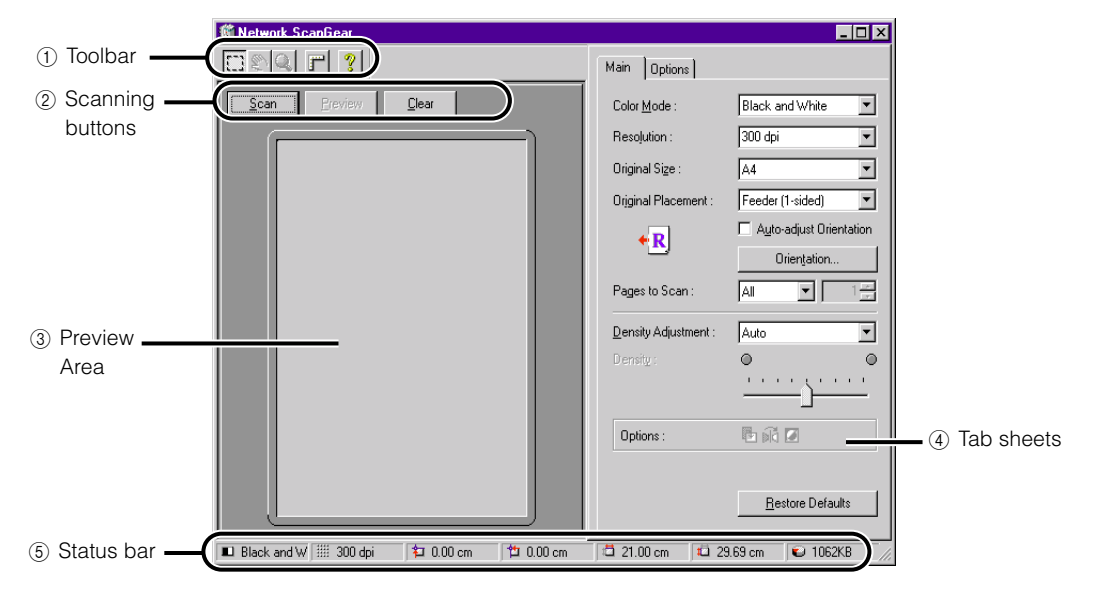

# <span id="page-27-1"></span>1 **Toolbar**

<span id="page-27-3"></span><span id="page-27-2"></span>The toolbar includes buttons for manipulating the image shown in the Preview Area. You can reposition the toolbar by dragging it. After moving the toolbar, click the  $\mathbf x$  button to remove it from the display. To redisplay it, select Show Toolbar on the System menu in the main window

The functions of the buttons in the toolbar are as follows.

# ■ **Crop button**

Clicking this button turns the pointer into a cross-hair, which you can then drag within the Preview Area to specify an area to be scanned.

#### ■ **Move Image button**

Clicking this button turns the pointer into a small hand, which you can then drag to scroll the image in the Preview Area.

The Move Image button is available only when the image has been zoomed so that it is larger than the Preview Area.

<span id="page-28-5"></span>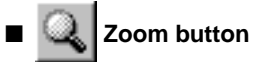

<span id="page-28-2"></span>Clicking this button turns the pointer into a magnifying glass in the Preview Area, allowing you to enlarge or reduce the image in the Preview Area.

Click the left mouse button on the preview image to enlarge it by one step, and click the right mouse button on the enlarged image to reduce it by one step. This button is available only when an image appearts in the Preview Area.

# <span id="page-28-4"></span>■ **Ruler button**

Clicking this button displays rulers at the top and left sides of the Preview Area. Each time you click the button, it toggles ruler display on and off.

### **Help button**

Clicking this button displays on-line help.

# <span id="page-28-0"></span>2 **Scanning buttons**

#### ■ **Scan button**

<span id="page-28-3"></span>Clicking this button scans an original.

When scanning is completed, the Network ScanGear Main Window closes and the scanned image is transferred to the application.

During scanning, a dialog box showing the scanning progress appears. To interrupt scanning, click the Cancel button in that dialog box.

#### *<u></u>* NOTE

<span id="page-28-1"></span>**•** Depending on the application, the Network ScanGear Main Window may not close after scanning is completed. In this case, click the  $\vert \mathbf{x} \vert$  button in the Network ScanGear Main Window to close it.

#### ■ **Preview button**

Clicking this button pre-scans the original, and a preview image appears in the Preview Area. After changing the scan settings, click this button once again to display a preview image scanned under the new settings.

During scanning, the Preview button becomes as a Cancel button. If you interrupt the scanning with the Cancel button, the part of the image already scanned appears in the Preview Area.

This button is not available when scanning with the feeder, or when the Auto is selected for Original Size.

#### ■ **Clear button**

Clicking this button clears the image displayed in the Preview Area. It also cancels the scanning area setting and enlarged display of the preview image, then returns Preview Area display to the original size.

### <span id="page-29-3"></span><span id="page-29-0"></span>3 **Preview Area**

This area shows a preview of how the image will look when the original is scanned. Use it to check the image appearance, and to adjust the scanning area selection or scan settings.

Right-clicking on the Preview Area displays a menu that provides the following functions.

#### ■ Selecting Cropping Area

Displays the Cropping Area dialog box, where you can specify the dimensions of the scanning area. This function cannot be selected with 2-sided scanning, when Auto-adjust Orientation is selected, or when Original Size is set to Auto or Different Sizes. For how to specify the scanning area, see ['Specifing the Scanning Area,' on p.4-8](#page-38-1).

#### ■ **Unit**

Selects the unit used to specify the scanning area (centimeters, inches, or pixels).

#### ■ **Original Frame Erase**

<span id="page-29-4"></span>Allows you to specify whether or not to delete a shadow or frame around the original when scanning. Selecting On applies a 2.5 mm white frame around the scanned image. The Original Frame Erase command is not available when Original Size is set to Auto or Different Sizes, or when the scanning area is specified.

The preview image does not appear when scanning using the feeder or when Original Size is set to Auto.

### <span id="page-29-1"></span>4 **Tab sheets**

There are two tab sheets: the Main sheet which provides scan settings, and the Options sheet which specifies how the scanned image is processed. To display the appropriate sheet, click the tab at the top of the sheet.

For details about the settings on each sheet, refer to the on-line help on that sheet.

## <span id="page-29-2"></span>5 **Status bar**

The status bar shows the following information, from left to right.

- The Color Mode setting
- The Resolution setting
- The upper left coordinates of the scanning area, and its width and height
- The memory required to scan the image (unit: KB)

# <span id="page-31-0"></span>**Scanning**

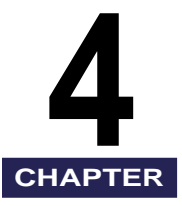

This section explains the basic procedure for using Network ScanGear to scan with a TWAINcompliant application.

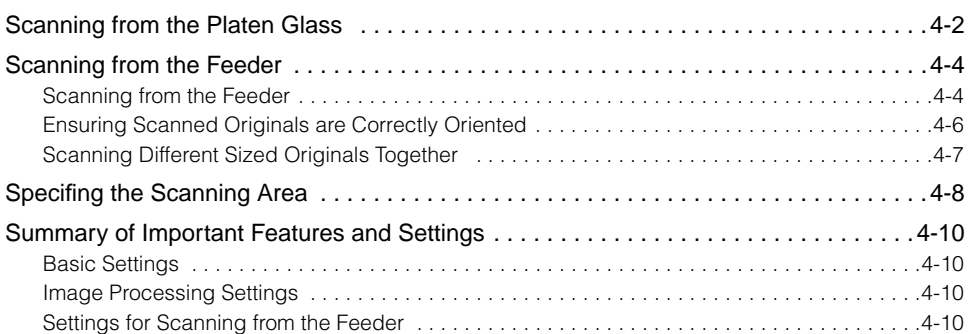

# <span id="page-32-0"></span>**Scanning from the Platen Glass**

<span id="page-32-1"></span>Follow the procedure below to scan from the platen glass.

#### IMPORTANT

- **•** If you are using Network ScanGear for the first time after installing it, the network scanner to be used must be selected with the ScanGear Tool. For details, see ['Selecting the Network Scanner to](#page-24-1)  [be Used,' on p.3-8](#page-24-1).
- **•** Before scanning, you must first switch the scanner online. For details, see ['Switching the Scanner](#page-18-2)  [Online and Offline,' on p.3-2](#page-18-2).

# **1 Start Network ScanGear from the application.**

For details, see ['Starting Network ScanGear,' on p.3-10.](#page-26-1)

**2 In the Main sheet, select Platen for Original Placement.**

**3 Place the original on the platen glass. The original should have the side to be scanned facing downward, as shown in the illustration.**

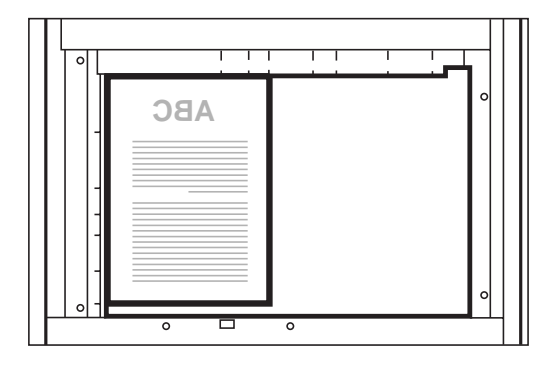

**4 In the Network ScanGear Main Window, set the Color Mode, Resolution, and other scan settings.**

# **5 To preview the image, click the Preview button.**

A preview image appears in the Preview Area.

#### You can use the preview image to do the following.

- Specify the scanning area. For details, see ['Specifing the Scanning Area,' on p.4-8](#page-38-0).
- Use the toolbar to enlarge image display, or use the settings in the Options sheet to adjust the appearance of the image.

# **6 Click the Scan button.**

#### Scanning starts.

When scanning is completed, the Network ScanGear Main Window closes and the scanned image is transferred to the application.

#### **III** IMPORTANT

- **•** After clicking the Scan button, do not perform any operation in the Network ScanGear Main Window until the dialog box showing the scanning progress appears.
- If Network ScanGear does not automatically close after scanning, click the  $\vert \mathbf{x} \vert$  button to close it.
- **•** Be sure to close the Network ScanGear Main Window before exiting the application.

# <span id="page-34-2"></span><span id="page-34-0"></span>**Scanning from the Feeder**

When using Network ScanGear to scan with the feeder, you can scan a number of originals in succession.

# <span id="page-34-1"></span>**Scanning from the Feeder**

Follow the procedure below to scan from the feeder.

#### **IMPORTANT**

- **•** If you are using Network ScanGear for the first time after installing it, the network scanner to be used must be selected with the ScanGear Tool. For details, see ['Selecting the Network Scanner to](#page-24-1)  [be Used,' on p.3-8](#page-24-1).
- **•** Before scanning, you must first switch the scanner online. For details, see ['Switching the Scanner](#page-18-2)  [Online and Offline,' on p.3-2](#page-18-2).
- **•** When scanning from the feeder, use only standard size originals. To scan originals that are not a standard size, use the platen glass.

# **1 Start Network ScanGear from the application.**

For details, see the section, ['Starting Network ScanGear,' on p.3-10.](#page-26-1)

### **2 In the Main sheet, select the original sides to be scanned for Original Placement.**

For 1-sided originals, select Feeder (1-sided); for 2-sided originals, select Feeder (2 sided).

#### **3 In the Main sheet, click the Orientation button to display the Orientation dialog box, and set the original feeding direction.**

For 2-sided originals, specify the Book Opening direction (i.e. the relation between the front and back sides).

For details of the setting, see ['Ensuring Scanned Originals are Correctly Oriented,' on p.4-](#page-36-0) [6](#page-36-0).

**4**

# **4 Load the originals in the feeder.**

Load the originals in the orientation specified in the Orientation dialog box, with the surface to be scanned uppermost.

### **5 In the Network ScanGear Main Window, set the Color Mode, Resolution, and other scan settings.**

# **6 If necessary specify the scanning area, then click the Scan button.**

Scanning starts.

The originals loaded into the feeder are scanned in succession.

#### **IMPORTANT**

- **•** Check that the originals are correctly loaded in the feeder.
- **•** When Scanning from the platen glass after using the feeder, make sure that the platen glass cover is fully opened before positioning the original.
- **•** It is not possible to specify the scanning area when scanning 2-sided originals.

### <span id="page-36-1"></span><span id="page-36-0"></span>**Ensuring Scanned Originals are Correctly Oriented**

To ensure that originals scanned from the feeder are correctly oriented on the computer screen, use automatic orientation detection or set the feeding direction of the originals in the feeder.

Follow the procedure below to make these settings in the Network ScanGear Main Window.

### **To Automatically Recognize the Orientation of the Original**

In the Main sheet, select Auto-adjust Orientation. During scanning, the orientation of the original is detected automatically, and the scanned image is rotated if necessary, so that it appears upright on the computer screen.

### **To Set the Feeding Direction of the Originals**

Follow the procedure below to set the feeding direction of originals.

#### **1 In the Main sheet, click the Orientation button.**

The Orientation dialog box appears.

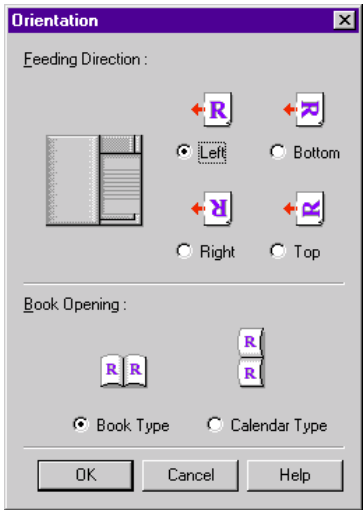

**2 Select the orientation of the originals to be loaded into the feeder for Feeding Direction. For 2-sided originals, set Book Opening to indicate the relation between the front and back sides of a 2-sided original.**

**3 When the settings are complete, click the OK button to close the dialog box.**

### <span id="page-37-0"></span>**Scanning Different Sized Originals Together**

<span id="page-37-1"></span>It is possible to load originals of different sizes together in the feeder and scan them in one operation.

To do this, make the following settings in the Network ScanGear Main Window.

**1 In the Main sheet, select Different Sizes for Original Size.**

The Different Sizes dialog box appears.

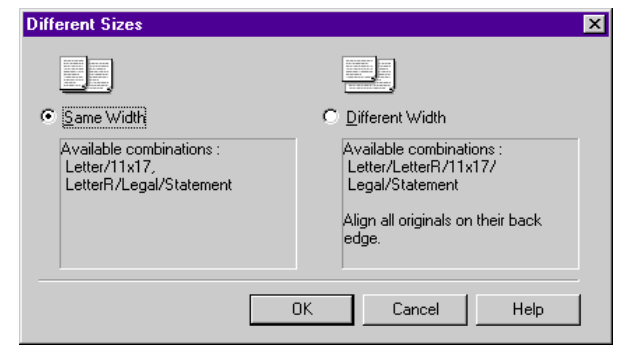

### **2 Check the lists of possible combinations and select the appropriate combination of original sizes.**

For sizes such as A3 and A4, where the longer side of the smaller size is the same as the shorter side of the larger size, select Same Width. For combinations of sizes such as A3 and B4 with no sides of the same length in common, select Different Width.

**3 After making the settings, click the OK button to close the dialog box.**

# <span id="page-38-1"></span><span id="page-38-0"></span>**Specifing the Scanning Area**

<span id="page-38-2"></span>When scanning from the platen glass, you can display the scan image in the Preview Area, and then select the scanning area.

Follow the procedure below to specify the scanning area.

### **1 Click the Preview button to display the image in the Preview Area.**

# **2 Click the Crop button on the toolbar.**

The pointer changes to a cross-hair in the Preview Area, allowing you to select the scanning area.

### **3 Drag the mouse from one corner of the rectangular area you want to specify to the diagonally opposite corner.**

The specified area is indicated by a broken line.

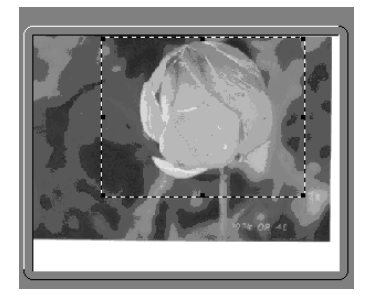

Once an area is specified, you can change it as follows.

- You can drag the area to a different position, or drag the frame handles (the square blocks) to change the size of the area.
- To cancel the scanning area setting, click outside the area.

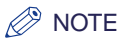

- **•** You can also specify the scanning area in the Cropping Area dialog box. Right-click in the Preview Area, and select Cropping Area to display the Cropping Area dialog box. Enter the dimensions of the area to be scanned and click the OK button.
- **•** Although it is not possible to display a preview image when scanning using the feeder, you can still specify the scanning area numerically using the Cropping Area dialog box, or by dragging the mouse in the empty Preview Area to roughly define the area.
- **•** When scanning 2-sided originals, Auto-adjust Orientation is checked, or Original Size is set to Auto or Different Sizes, you cannot specify the scanning area.

# <span id="page-40-0"></span>**Summary of Important Features and Settings**

<span id="page-40-12"></span><span id="page-40-10"></span><span id="page-40-8"></span><span id="page-40-4"></span>You can make the following various settings in Network ScanGear. For details, refer to the on-line help in the sheets in which the setting is listed or in the dialog box.

# <span id="page-40-1"></span>**Basic Settings**

<span id="page-40-11"></span><span id="page-40-7"></span><span id="page-40-6"></span><span id="page-40-5"></span>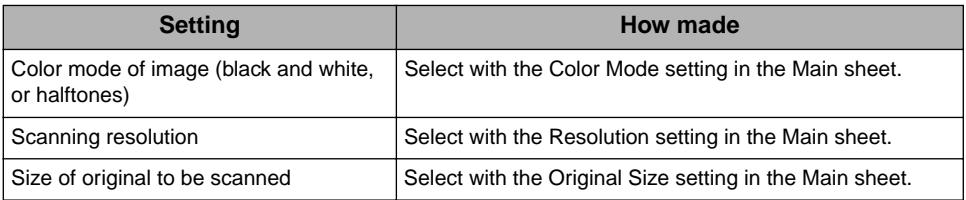

# <span id="page-40-2"></span>**Image Processing Settings**

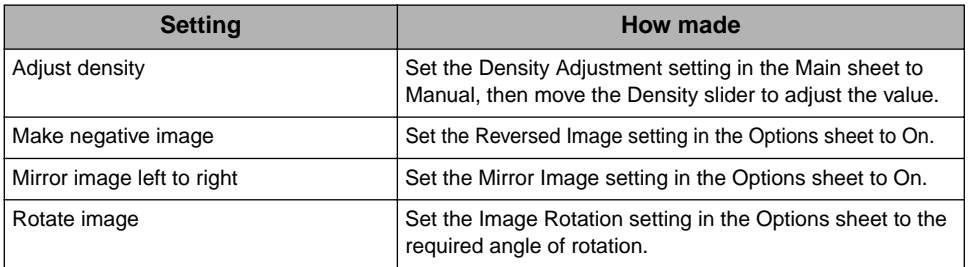

# <span id="page-40-3"></span>**Settings for Scanning from the Feeder**

<span id="page-40-9"></span>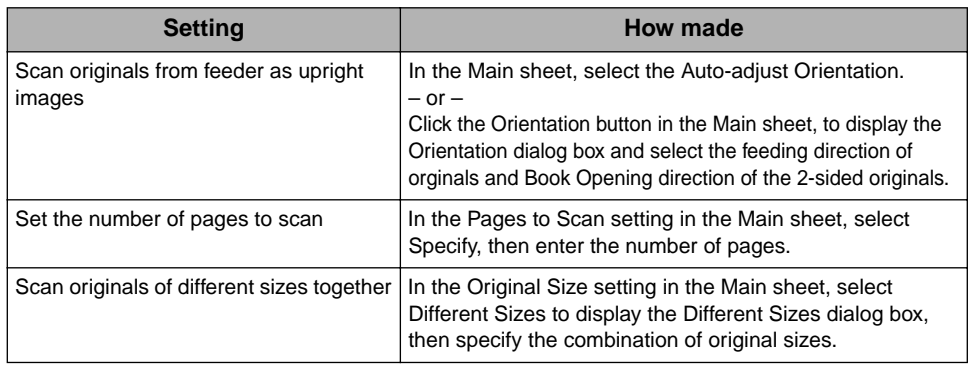

<span id="page-41-0"></span>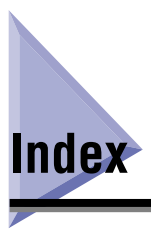

# $\mathbf C$

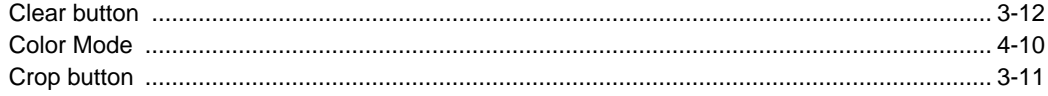

# D

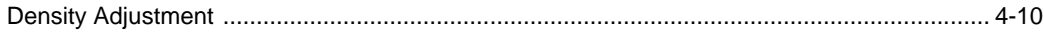

# $\overline{\mathsf{H}}$

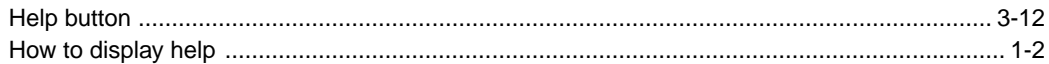

# $\overline{1}$

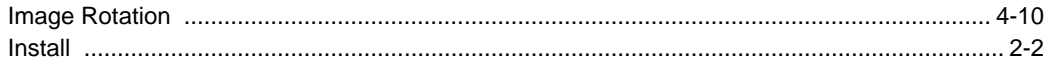

# $\mathsf{M}$

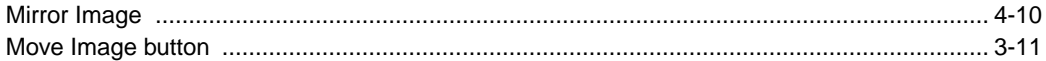

# N

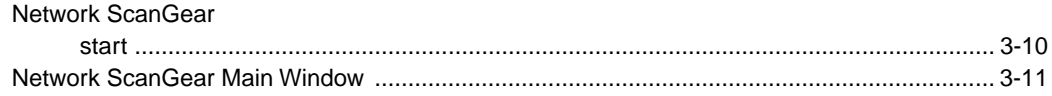

# $\mathbf 0$

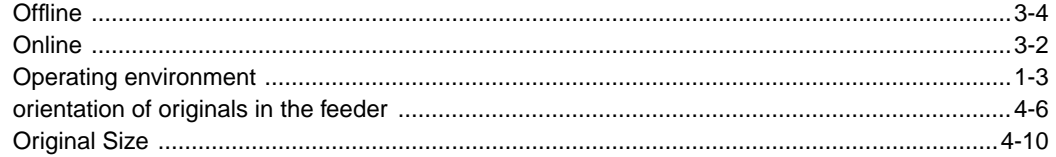

# $\mathsf P$

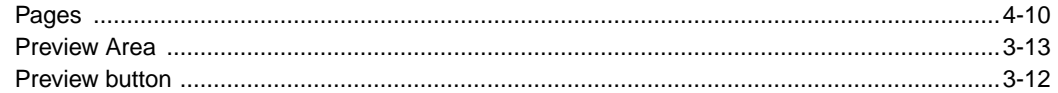

# ${\sf R}$

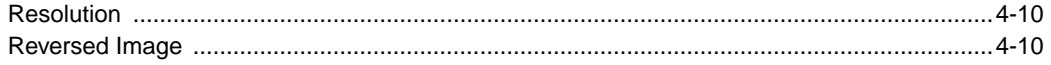

# $\mathbf S$

#### Scan

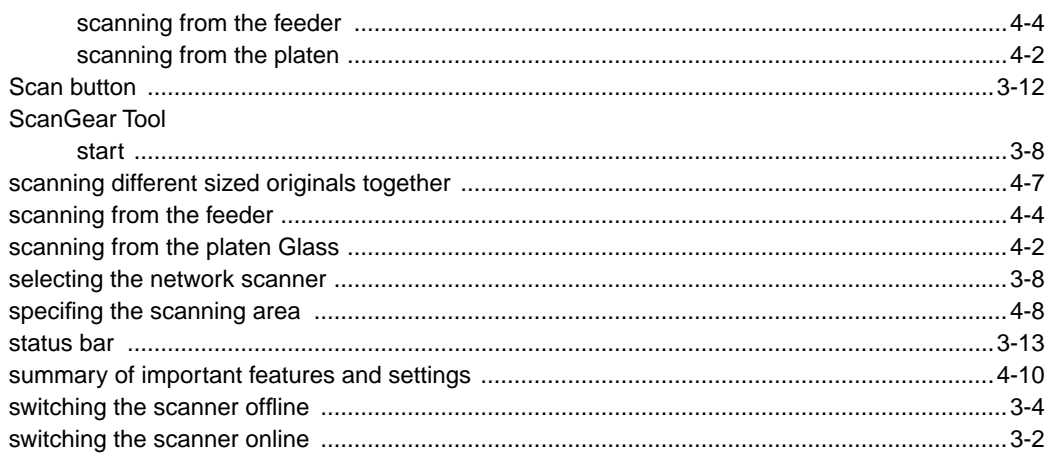

# $\mathsf T$

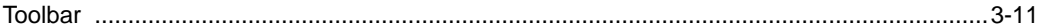

# $\bigcup$

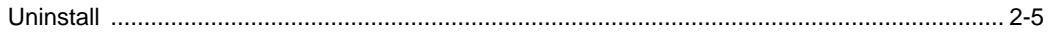

# $\mathsf{Z}$

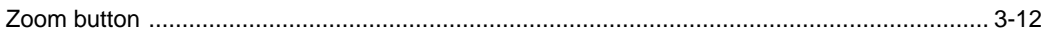

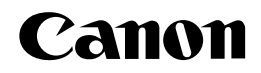

#### **CANON INC.** 30-2, Shimomaruko 3-chome, Ohta-ku, Tokyo 146-8501, Japan **CANON U.S.A., INC.** One Canon Plaza, Lake Success, NY 11042, U.S.A. **CANON CANADA INC.** 6390 Dixie Road Mississauga, Ontario L5T 1P7, Canada **CANON EUROPA N.V.** Bovenkerkerweg 59-61 P.O. Box 2262, 1180 EG Amstelveen, The Netherlands **CANON FRANCE S.A.** 17,quai du President Paul Doumer 92414 Courbevoie Cedex, France **CANON COMMUNICATION & IMAGE FRANCE S.A (Pour les utilisateurs de l'imprimante laser uniquement)** 102, avenue du Général de Gaulle 92257 La Garenne-Colombes Cedex, France **CANON (U.K.) LTD.** Woodhatch, Reigate, Surrey, RH2 8BF, United Kingdom **CANON DEUTSCHLAND GmbH** Europark Fichtenhain A10, 47807 Krefeld, Germany **CANON ITALIA S.p.A.** Palazzo L Strada 6 20089 Milanofiori Rozzano (MI) Italy **CANON LATIN AMERICA, INC.** 703 Waterford Way Suite 400 Miami, Florida 33126 U.S.A. **CANON AUSTRALIA PTY. LTD** 1 Thomas Holt Drive, North Ryde, Sydney, N.S.W. 2113, Australia **CANON SINGAPORE PTE. LTD.** 79 Anson Road #09-01/06, Singapore 079906 **CANON HONGKONG CO., LTD** 9/F, The Hong Kong Club Building, 3A Chater Road, Central, Hong Kong